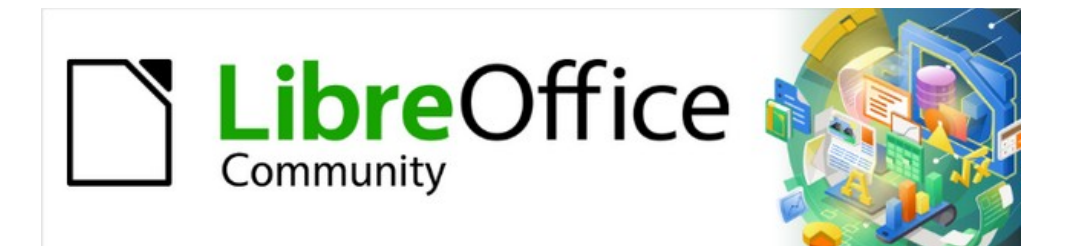

## Guía de iniciación 7.3

# *Capítulo 11 Imágenes y gráficos*

*Imágenes, herramientas de dibujo, la Galería y Fontwork*

## <span id="page-1-0"></span>**Derechos de autor**

Este documento tiene derechos de autor © 2023 por el equipo de documentación de LibreOffice. Los colaboradores se listan más abajo. Se puede distribuir y modificar bajo los términos de la [GNU General Public License](http://www.gnu.org/licenses/gpl.html) versión 3 o posterior o la [Creative Commons Attribution License](http://creativecommons.org/licenses/by/4.0/), versión 4.0 o posterior.

Todas las marcas registradas mencionadas en esta guía pertenecen a sus propietarios legítimos.

#### <span id="page-1-1"></span>**Colaboradores**

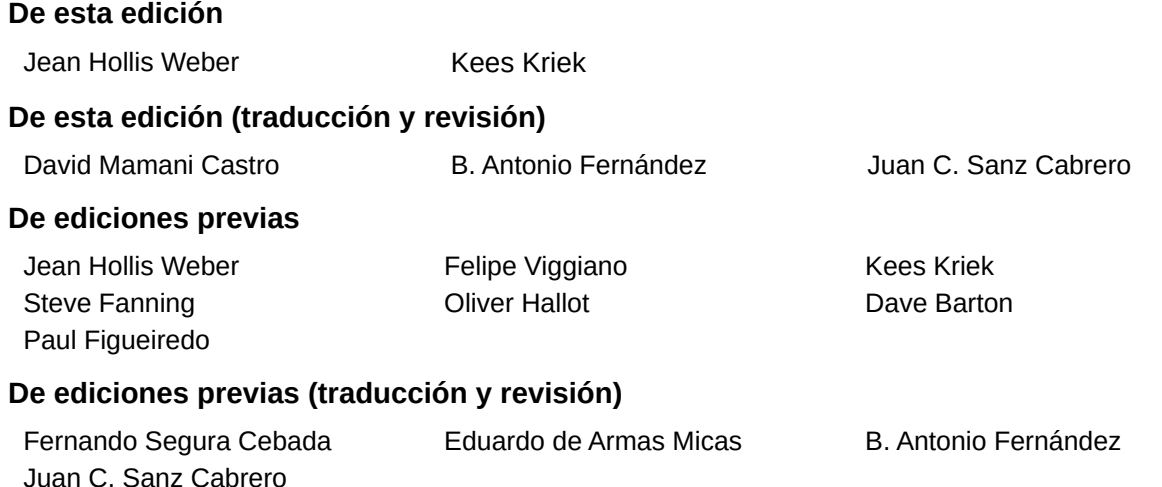

#### <span id="page-1-2"></span>**Comentarios y sugerencias**

Puede dirigir cualquier comentario o sugerencia acerca de este documento al foro del equipo de documentación: <https://community.documentfoundation.org/c/spanish/documentation/11>.

## **Nota**

Todo lo que publique en este foro, incluyendo su dirección de correo y cualquier otra información personal que escriba en el mensaje se archiva públicamente y no puede ser borrada.

## <span id="page-1-3"></span>**Fecha de publicación y versión del programa**

Versión en español publicada en junio de 2023. Basada en la versión 7.3 de LibreOffice.

## <span id="page-1-4"></span>**Uso de LibreOffice en macOS**

Algunas pulsaciones de teclado y opciones de menú son diferentes en macOS de las usadas en Windows y Linux. La siguiente tabla muestra algunas sustituciones comunes para las instrucciones dadas en este capítulo. Para una lista detallada vea la ayuda de la aplicación.

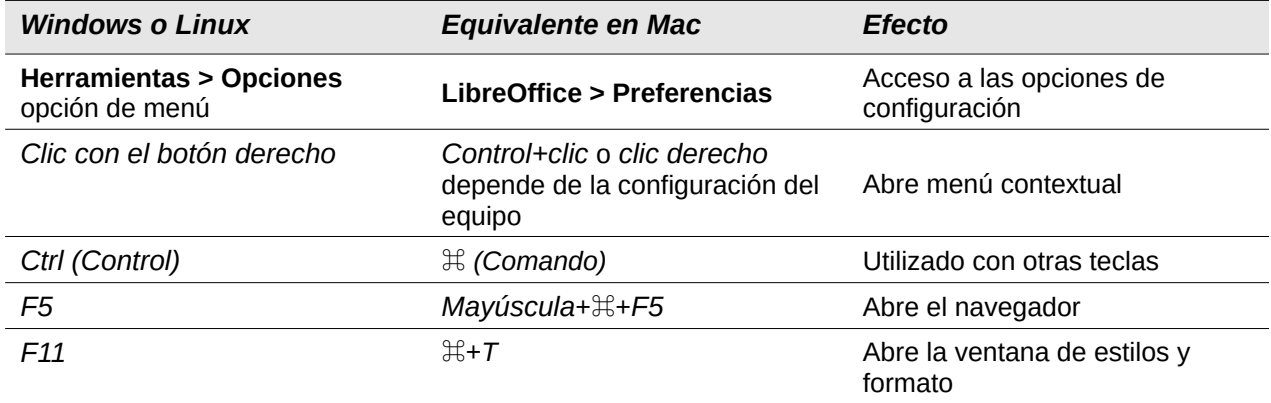

## **Contenido**

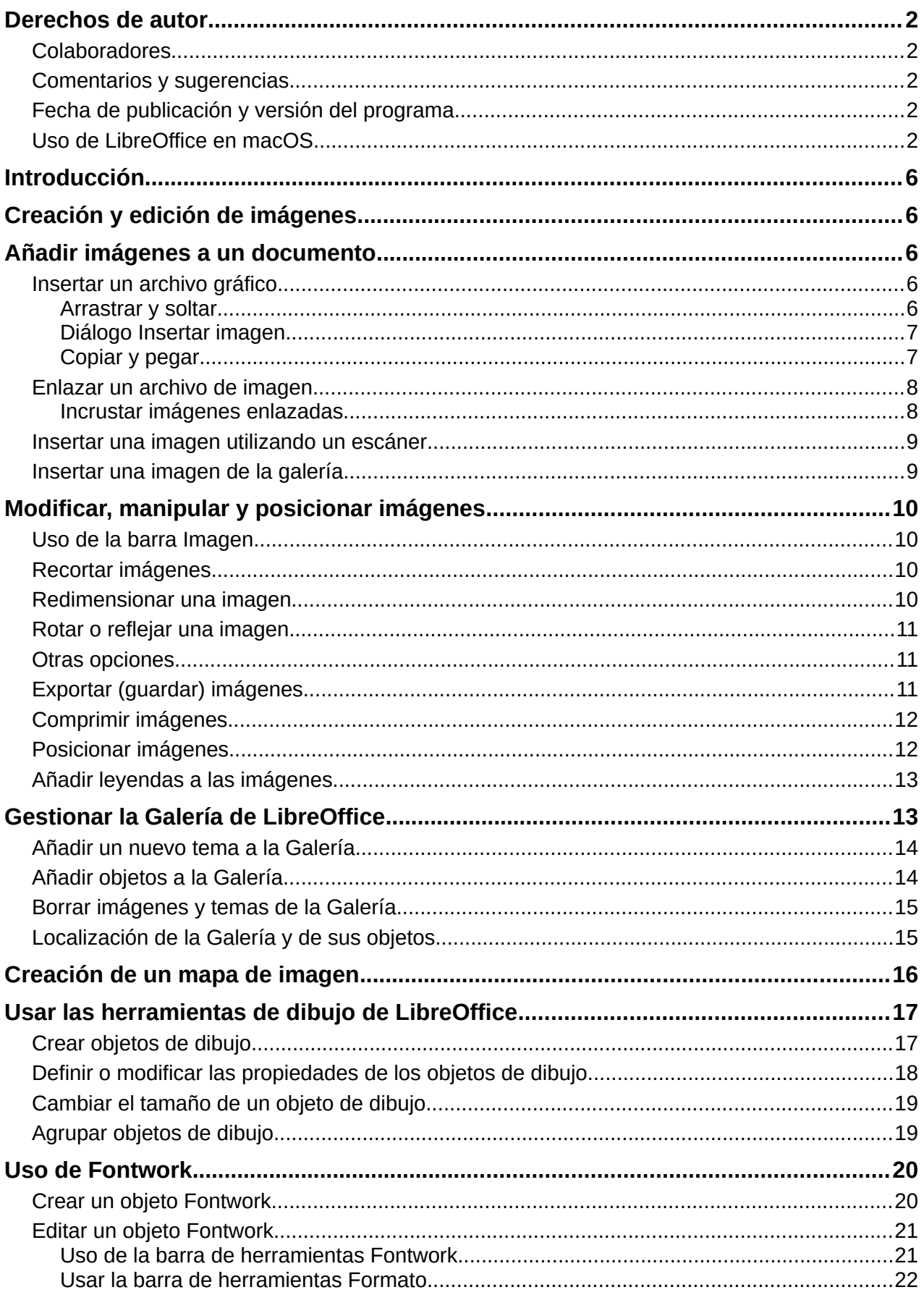

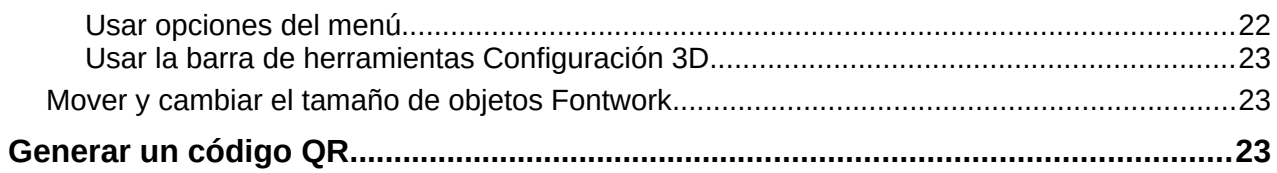

## <span id="page-5-0"></span>**Introducción**

Puede añadir gráficos y archivos de imagen a los documentos de LibreOffice, incluyendo fotos, dibujos e imágenes escaneadas. Las imágenes en LibreOffice pueden ser de alguno de los siguientes tipos básicos:

- Archivos de imagen, como fotos, dibujos, documentos PDF e imágenes escaneadas
- Diagramas creados utilizando las herramientas de dibujo de LibreOffice
- Diseños creados utilizando la librería de imágenes o Fontwork
- Gráficos creados mediante la aplicación Calc de LibreOffice

En este capítulo se trata sobre imágenes, diagramas y Fontwork. Para instrucciones más detalladas sobre el uso de las herramientas de dibujo, consulte la *Guía de Draw* y la *Guía de Impress*. Las instrucciones para crear gráficos con datos numéricos se pueden encontrar en la *Guía de Calc*

## <span id="page-5-1"></span>**Creación y edición de imágenes**

Puede crear imágenes utilizando un programa de diseño de gráficos, usando un escáner o descargándolas de Internet (asegúrese de tener permiso para utilizarlas) o utilizar fotos tomadas con una cámara digital.

LibreOffice puede importar imágenes vectoriales (dibujos lineales) de varios formatos y puede rotarlas o reflejarlas. LibreOffice también admite imágenes de mapa de bits (*raster*), como por ejemplo imágenes en formato GIF, JPG, PNG o BMP. Consulte el *Apéndice B* para ver una lista completa de los formatos gráficos que puede importar LibreOffice.

LibreOffice puede también importar imágenes *SmartArt* desde archivos de Microsoft Office. Por ejemplo, Writer puede abrir un archivo de Microsoft Word que contenga *SmartArt* y editar las imágenes en Writer.

Para editar fotos u otras imágenes de mapa de bits, emplee un editor de mapas de bits. Para editar dibujos gráficos vectoriales, utilice un programa de edición de este tipo de imágenes. No es necesario comprar programas caros. Para muchos formatos gráficos, LibreOffice Draw es suficiente. También puede emplear herramientas de código abierto (*Open-source*) y gratuitas como GIMP (editor de mapas de bits) o Inkscape (programa de dibujo vectorial) son excelentes. Estos y muchos otros programas similares pueden ejecutarse en Windows, MacOS y Linux.

## <span id="page-5-2"></span>**Añadir imágenes a un documento**

Hay varias maneras de añadir imágenes a un documento: insertando un archivo gráfico, directamente desde un programa de diseño gráfico o un escáner, arrastrándolas desde la galería de imágenes interna de LibreOffice o copiandolas y pegándolas de otra fuente que pueda visualizar en su ordenador.

#### <span id="page-5-3"></span>**Insertar un archivo gráfico**

Cuando la imagen está almacenada en un archivo del ordenador, puede insertarla en un documento de LibreOffice utilizando cualquiera de los siguientes métodos:

#### <span id="page-5-4"></span>*Arrastrar y soltar*

Este método incrusta el archivo gráfico (haciendo una copia) en el documento. Para enlazar el archivo en lugar de incrustarlo, mantenga pulsada las teclas *Ctrl+Mayús* mientras arrastra la imagen.

1) Abra una ventana del explorador de archivos y localice la imagen que quiera insertar.

2) Arrastre la imagen dentro del documento de LibreOffice y suéltela donde quiera que aparezca. Una tenue línea vertical marcará el lugar donde la imagen se va a situar.

#### <span id="page-6-0"></span>*Diálogo Insertar imagen*

- 1) Haga clic en el lugar del documento de LibreOffice en el que quiera que aparezca la imagen.
- 2) Seleccione **Insertar > Imagen…** en la barra de menú o haga clic en el icono *Insertar imagen* de la barra de herramientas *Estándar*.
- 3) En el diálogo *Insertar imagen* que aparece, navegue hasta el archivo que desee insertar y selecciónelo.
- 4) En la parte inferior del diálogo (figura [1](#page-6-2)) se encuentra la opción *Enlazar* para insertar la imagen como enlace. Para más información, consulte el apartado «[Enlazar un archivo de](#page-7-0) [imagen»](#page-7-0) más adelante.

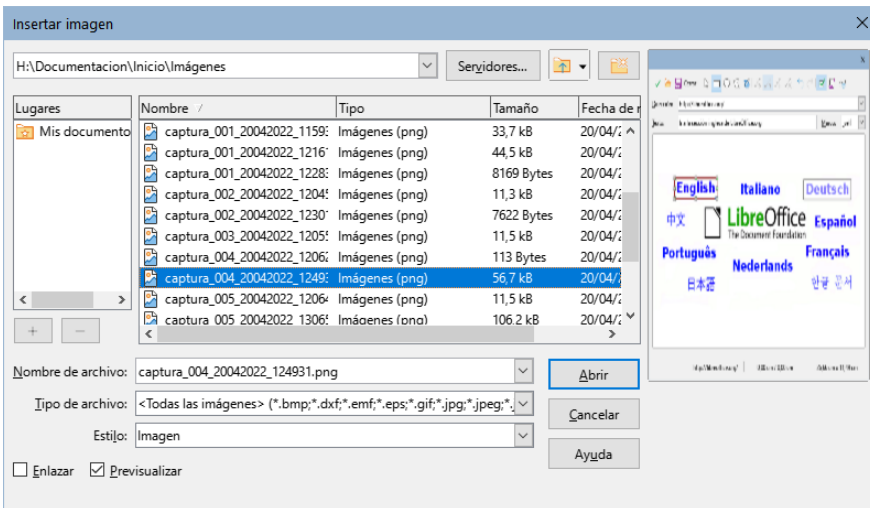

<span id="page-6-2"></span>*Figura 1: Diálogo Insertar imagen*

5) Haga clic en *Abrir*.

## **Nota**

El diálogo de la figura [1](#page-6-2) solo esta disponible si usa los diálogos de LibreOffice, de otro modo se usarán los diálogos predeterminados de su Sistema Operativo, para habilitar los diálogos de LibreOffice vaya a **Herramientas > Opciones > LibreOffice > General** de la barra de menú, en la sección *Cuadros de diálogo para abrir y guardar* habilite la casilla *Usar los diálogos de LibreOffice*.

## **Nota**

Si marca la casilla *Enlazar* y después pulsa *Abrir* aparecerá un diálogo que le preguntará si prefiere incrustar la imagen en vez de enlazarla. Escoja *Mantener enlace* si desea enlazarla o *Incrustar imagen* en caso contrario. Para evitar que este mensaje de advertencia aparezca de nuevo, desmarque la casilla *Preguntar al enlazar una imagen* en la parte inferior del diálogo.

#### <span id="page-6-1"></span>*Copiar y pegar*

Puede copiar imágenes en un documento de LibreOffice desde otro documento de LibreOffice y desde otros programas. Para ello:

1) Abra tanto el documento de origen como el documento LibreOffice de destino.

- 2) En el documento de origen, seleccione la imagen que quiere copiar.
- 3) Copie la imagen al portapapeles.
- 4) Vuelva al documento de destino.
- 5) Haga clic para situar el cursor en el lugar donde quiere que se inserte la imagen.
- 6) Pulse *Ctrl+V*, haga clic derecho y seleccione *Pegar* en el menú contextual o haga clic en el icono *Pegar* de la barra de herramientas *Estándar* para insertar la imagen.

#### **Precaución**

Si cierra la aplicación desde la que se está copiando la imagen antes de pegarla en su destino, la imagen almacenada en el portapapeles puede borrarse.

#### <span id="page-7-0"></span>**Enlazar un archivo de imagen**

Si se selecciona la opción de *Enlazar* en el diálogo *Insertar imagen*, LibreOffice crea un enlace al fichero que contiene la imagen en vez de guardar una copia de la imagen en el documento. El resultado es que la imagen se muestra en el documento, pero, cuando el documento se guarda, contiene solo una referencia al archivo de la imagen, no la propia imagen. El documento y la imagen quedan en dos archivos separados y solo se unen de nuevo cuando vuelve a abrir el documento.

Enlazar una imagen tiene dos ventajas y un inconveniente:

- Ventaja Puede modificar el archivo de la imagen por separado y la imagen modificada aparecerá la próxima vez que abra el documento. Esto puede ser una gran ventaja si usted (o algún otro, como un artista gráfico) está modificando la imagen.
- Ventaja Enlazar la imagen puede reducir el tamaño de archivo del documento cuando se guarda, puesto que la propia imagen no queda incluida. No obstante, el tamaño de los archivos habitualmente no es un problema en un ordenador actual y LibreOffice puede manejar archivos bastante grandes sin inconvenientes.
- Desventaja Si envía el documento a otra persona o lo copia a otro ordenador, también debe enviar el archivo de la imagen o el receptor no podrá ver la imagen enlazada en el documento. Necesita tener presente donde está localizado el archivo de la imagen y asegurarse de que el receptor sabe donde guardarlo para que el documento lo pueda encontrar. Por ejemplo, puede mantener las imágenes en una subcarpeta llamada Imágenes (dentro de la carpeta donde se guarda el documento); el receptor del documento deberá guardar el documento en una subcarpeta con el mismo nombre y en el mismo lugar en relación con la carpeta del documento.

## **Nota**

Cuando inserta la misma imagen varias veces en el mismo documento, LibreOffice solo incrusta una única copia del archivo de imagen.

#### <span id="page-7-1"></span>*Incrustar imágenes enlazadas*

Si inicialmente enlazó las imágenes, más tarde puede incrustar fácilmente una o varias de las imágenes.

- 1) Abra el documento en LibreOffice y seleccione **Editar > Enlaces a archivos externos**.
- 2) En el diálogo *Editar enlaces* (figura [2\)](#page-8-2), seleccione el archivo que quiere cambiar de enlazado a incrustado.
- 3) Haga clic en el botón *Desenlazar* y después haga clic en *Sí* cuando se le pida confirmación para incrustar la imagen.

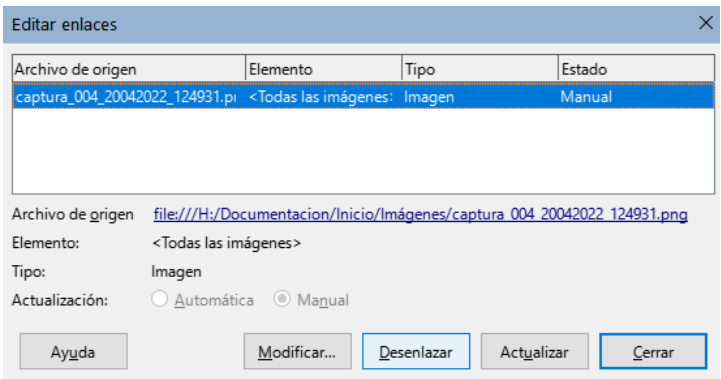

<span id="page-8-2"></span>*Figura 2: Diálogo Editar enlaces*

#### <span id="page-8-0"></span>**Insertar una imagen utilizando un escáner**

Si tiene un escáner conectado a su ordenador, LibreOffice puede invocar la aplicación de escaneo e insertar la imagen escaneada en su documento. Para iniciar este procedimiento, seleccione **Insertar > Multimedia > Escanear > Seleccionar origen** en la barra de menú. Seleccione la fuente de escaneo de la lista de dispositivos disponibles, luego haga clic en el documento donde desea que se inserte el gráfico y elija **Insertar > Multimedia > Escanear > Solicita** para iniciar la aplicación del escáner en la que podrá ajustar los parámetros de la calidad de imagen, tamaño y otros atributos.

Aunque este procedimiento es rápido y sencillo, es poco probable que obtenga una imagen de alta calidad y del tamaño correcto. Puede obtener mejores resultados escaneando el material en un programa de edición gráfica y mejorando la imagen antes de insertar el resultado en LibreOffice.

#### <span id="page-8-1"></span>**Insertar una imagen de la galería**

La *Galería* (figura [3\)](#page-8-3) proporciona una manera adecuada para agrupar objetos reutilizables, como gráficos y sonidos, que puede insertar en sus documentos. La *Galería* está disponible en los componentes de LibreOffice Writer, Calc, Impress y Draw. Consulte «[Gestionar la Galería de](#page-12-1)  [LibreOffice»](#page-12-1) más adelante. Puede copiar o enlazar un objeto desde la *Galería* a un documento.

<span id="page-8-3"></span>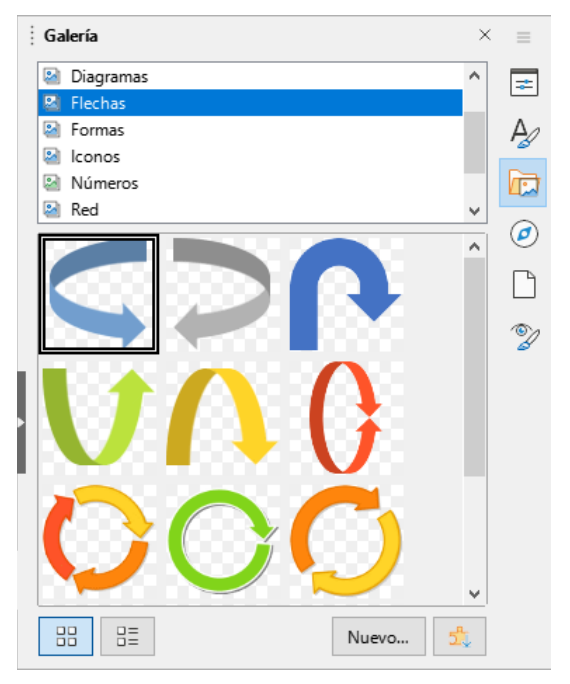

*Figura 3: Galería en vista de iconos*

Para insertar un objeto de la *Galería* en un documento:

- 1) Haga clic en el icono *Galería* de la *Barra lateral*.
- 2) Seleccione un tema de la lista y seleccione un objeto con un único clic.
- 3) Arrastre y suelte la imagen en el documento, o haga clic derecho en el objeto y seleccione *Insertar* en el menú contextual.

Para insertar el objeto como un enlace, mantenga pulsadas las teclas *Ctrl+Mayús* y arrastre y suelte el objeto en el documento.

## <span id="page-9-0"></span>**Modificar, manipular y posicionar imágenes**

LibreOffice proporciona muchas herramientas para recortar, cambiar el tamaño, modificar, filtrar y posicionar imágenes, hacer que el texto fluya alrededor de las imágenes y usar imágenes como fondo o marca de agua. Estas herramientas se describen en los capítulos correspondientes de otras guías. Es preferible realizar ajustes sofisticados en un programa de edición de imágenes para traer después el resultado a LibreOffice en lugar de utilizar las herramientas de este último.

## <span id="page-9-1"></span>**Uso de la barra Imagen**

Cuando inserta una imagen o selecciona una que ya está contenida en el documento, aparecerá la barra de herramientas *Imagen*. Desde esta barra de herramientas se pueden abrir otras dos más: la barra de herramientas *Filtro*, que puede desprenderse y situarse en otro lugar de la ventana y la barra de herramientas *Color*, que se abre en una barra flotante separada. Con estas tres barras de herramientas puede hacer pequeños retoques a la imagen u obtener efectos especiales: transparencia, ajuste de color, voltear o girar y aplicar filtros de efectos especiales. Para más información, consulte la *Guía de Writer*.

#### <span id="page-9-2"></span>**Recortar imágenes**

Cuando solo le interese mostrar una parte de la imagen en el documento, puede recortar parte de la misma. LibreOffice le proporciona dos formas de recortar una imagen en Writer: la herramienta *Recortar* y la pestaña *Recortar* del diálogo *Imagen* (al que se accede haciendo clic derecho en la imagen y seleccionando *Propiedades* en el menú contextual). La herramienta *Recortar* proporciona una forma fácil y rápida de recortar una imagen, pero si necesita más control, utilice el diálogo *Imagen*. Para más información, consulte la *Guía de Writer*.

## **Nota**

Si recorta una imagen en LibreOffice, la propia imagen no se altera. LibreOffice oculta parte de la imagen, pero no la recorta. Si exporta el documento a HTML, se exportará la imagen original, no la recortada. Para exportar imágenes individuales recortadas, consulte [«Exportar \(guardar\) imágenes»](#page-10-2) más adelante.

## <span id="page-9-3"></span>**Redimensionar una imagen**

Para ajustar la imagen dentro del documento, es posible que necesite cambiar su tamaño. Una forma fácil y rápida de cambiar el tamaño es arrastrando los tiradores que aparecen en el borde de las imágenes:

- 1) Haga clic en la imagen para mostrar los tiradores, si es necesario.
- 2) Sitúe el puntero sobre una de los tiradores. El puntero cambia de forma, dando una representación gráfica de la dirección en la que se redimensionará.
- 3) Haga clic y arrastre para redimensionar la imagen.

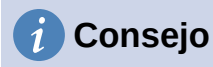

Los tiradores de las esquinas permiten cambiar simultáneamente la anchura y la altura de la imagen, mientras que los tiradores laterales cambian solo una dimensión. Para mantener las proporciones originales de la imagen, mantenga pulsada la tecla *Mayús* mientras arrastra uno de estos tiradores.

Para redimensionar con precisión una imagen, utilice la pestaña *Tipo* del diálogo *Imagen*.

#### <span id="page-10-0"></span>**Rotar o reflejar una imagen**

Para rotar una imagen o reflejarla en vertical u horizontal, haga clic derecho sobre la imagen y seleccione *Girar o voltear* en el menú contextual, seleccionando después la opción deseada en el submenú.

Writer proporciona más opciones de rotación que otros componentes de LibreOffice. Consulte la *Guía de Writer* para más información.

## <span id="page-10-1"></span>**Otras opciones**

El diálogo Imagen de Writer tiene diez pestañas:

- *Tipo***:** define el tamaño y el anclaje de la imagen y su posición en la página.
- *Opciones*: da a la imagen un nombre descriptivo, define el texto alternativo que será mostrado cuando el puntero esté sobre la imagen y protege de cambios algunos de los parámetros de la misma.
- *Ajustar*: Permite escoger cómo el texto se ajusta alrededor de la imagen y el espacio entre esta y el texto.
- *Hiperenlace*: asocia un hiperenlace a la imagen o crea un mapa de imagen.
- *Imagen*: refleja o rota la imagen y muestra la localización original del archivo en el caso de que la imagen esté enlazada.
- *Recortar*: recorta parte de la imagen, cambia su escala y modifica su tamaño.
- *Bordes*: crea bordes alrededor de la imagen y añade sombra.
- *Área*: cambia el fondo de la imagen (añadiendo un color, un degradado, otra imagen, un motivo o una trama). Estas opciones solo producen el resultado deseado en imágenes con algún color transparente.
- *Transparencia*: modifica la transparencia de la imagen y permite aplicar un degradado.
- *Macro*: asocia una macro a la imagen. Se puede escoger entre las macros predefinidas o escribir una propia.

#### <span id="page-10-2"></span>**Exportar (guardar) imágenes**

Para hacer ajustes complejos de la imagen en otro programa o para guardar la imagen para usarla en otro documento puede exportarla directamente desde el documento. Haga clic derecho en la imagen y seleccione *Guardar* en el menú contextual para abrir el diálogo *Exportación de imagen*. LibreOffice le permite guardar la imagen en varios formatos. Escriba un nombre para el archivo, seleccione el formato deseado en la lista de tipos de archivo y haga clic en *Guardar*.

El contenido de este diálogo depende del tipo de archivo de salida que haya seleccionado. Si la imagen se ha modificado en Writer, también verá un diálogo en el que se le da a escoger entre guardar la versión original de la imagen o la modificada.

## <span id="page-11-0"></span>**Comprimir imágenes**

Si inserta una imagen grande en su documento y cambia su tamaño para ajustarla a la disposición de página, la imagen se almacena a su tamaño original en el documento para preservar su contenido, con lo que el tamaño del archivo del documento puede resultar demasiado grande para guardarlo en el disco o enviarlo por correo.

Si puede permitirse alguna pérdida de la calidad de la imagen o quiere simplemente cambiar su resolución es posible hacerlo para reducir el volumen de datos sin cambiar como se muestra en la página de su documento.

Haga clic derecho para seleccionar la imagen y abrir el menú contextual. A continuación, seleccione *Comprimir* para abrir el diálogo *Comprimir imagen* (figura [4](#page-11-2)). Use el botón *Calcular tamaño nuevo* para actualizar la información sobre la imagen en el diálogo cada vez que modifique un parámetro.

Haga clic en *Aceptar* para aplicar los parámetros de compresión. Si la imagen resultante no es aceptable, presione *Ctrl+Z* para deshacer los cambios y escoja otros parámetros de compresión. Para más información, consulte la Ayuda.

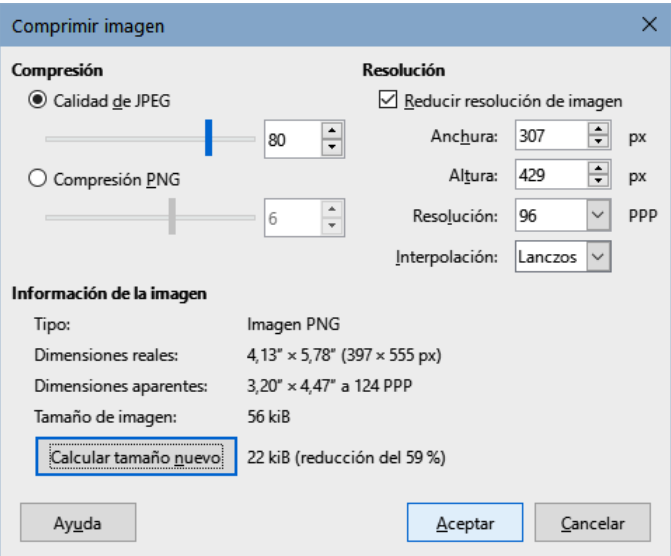

<span id="page-11-2"></span>*Figura 4: Diálogo Comprimir imagen*

## <span id="page-11-1"></span>**Posicionar imágenes**

Cuando añade una imagen a un documento, necesita escoger como situarla con respecto al texto y otras imágenes. Para una información más detallada, consulte la guía del componente correspondiente (Writer, Calc, etcétera).

La posición se controla con cuatro parámetros:

- *Organización* controla el lugar que ocupa una imagen cuando se apila sobre otras imágenes o sobre el texto, determinando que imagen cubrirá a otra o al texto.
- *Alineación* se refiere a la posición vertical u horizontal de una imagen en relación con el punto de anclaje escogido.
- *Anclaje* se refiere a los puntos de referencia para situar la imagen. La referencia puede ser la página, el marco o celda donde se encuentra, un párrafo o incluso un carácter. Una imagen siempre tendrá un punto de anclaje.
- *Ajuste del texto* en un documento de Writer se refiere a la disposición del texto alrededor de la imagen, que puede distribuirse a ambos lados o solo en uno, sobreimprimirse

sobre la imagen o situarse detrás, o tratar la imagen como un párrafo separado o un carácter.

En Writer puede acceder a estos parámetros de varias formas, dependiendo del tipo de gráfico:

- En el menú *Formato*: *Ancla*, *Ajuste* y *Organizar* (para imágenes y objetos de dibujo).
- En el menú contextual que se despliega al hacer clic derecho sobre el gráfico; este menú también incluye la opción *Alinear objetos*.
- Para imágenes, en las pestañas *Tipo* y *Ajuste* del diálogo *Imagen*. Observe que no puede modificar la organización usando este diálogo.
- Para objetos de dibujo, en la pestaña *Posición y Tamaño* del diálogo *Posición y Tamaño*.
- Para un objeto incrustado (como una hoja de cálculo de Calc o un documento de Draw), en la barra de herramientas *Objetos OLE*.

## <span id="page-12-0"></span>**Añadir leyendas a las imágenes**

Puede añadir leyendas a imágenes de Writer de tres formas: automáticamente, utilizando el diálogo *Insertar leyenda* o de forma manual. Consulte la *Guía de Writer* para más detalles.

## <span id="page-12-1"></span>**Gestionar la Galería de LibreOffice**

Los gráficos de la Galería se agrupan por temas, como *Flechas*, *Diagramas* o *Iconos*. Puede crear otros grupos o temas y añadir sus propias imágenes o buscar extensiones de LibreOffice que añadan más gráficos.

Puede ver la galería en vista de iconos (figura [3\)](#page-8-3) o vista detallada (figura [5\)](#page-12-2) y ocultar o mostrar la *Galería* haciendo clic en el botón *Ocultar* de la *Barra lateral*.

<span id="page-12-2"></span>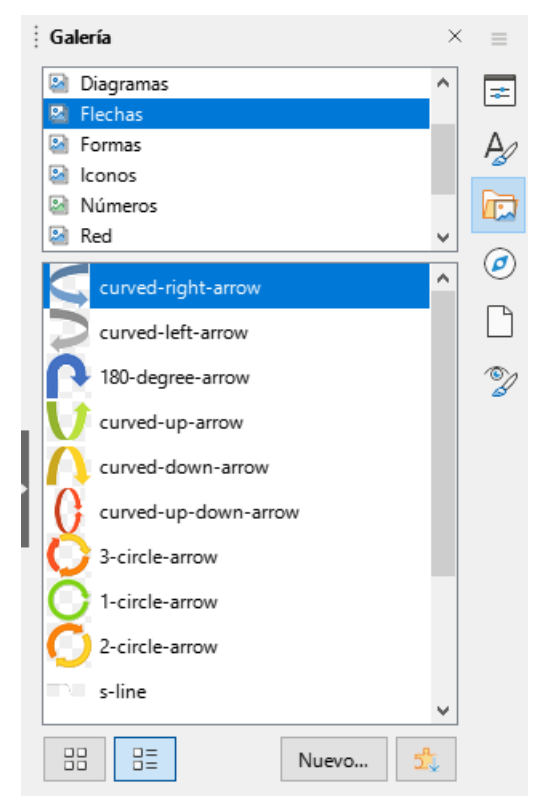

*Figura 5: Galería en Vista detallada*

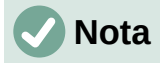

Los temas por defecto instalados con LibreOffice no se pueden personalizar, aunque se pueden añadir temas nuevos; consulte «[Añadir un nuevo tema a la Galería](#page-13-0)» a continuación. Los temas bloqueados se reconocen fácilmente al hacer clic derecho sobre ellos porque la única opción en el menú contextual es *Propiedades*.

#### <span id="page-13-0"></span>**Añadir un nuevo tema a la Galería**

Tal vez quiera añadir su propio tema a la *Galería* para guardar imágenes u otros objetos que use con frecuencia, por ejemplo, el logo de la compañía. También puede añadir varios temas para almacenar en cada uno imágenes de proyectos específicos.

Para añadir un tema nuevo a la *Galería*:

- 1) Haga clic en el botón *Nuevo* en la parte inferior de la página (figura [5\)](#page-12-2).
- 2) En el diálogo *Propiedades de «Tema nuevo»*, haga clic en la pestaña *General* y escriba un nombre para su nuevo tema.
- 3) Haga clic en la pestaña *Archivos* y añada imágenes al tema, como se describe más adelante.

## **Sugerencia**

Puede obtener más temas de galería en el sitio web de extensiones de LibreOffice en [https://extensions.libreoffice.org/,](https://extensions.libreoffice.org/) incluyendo temas de versiones anteriores de LibreOffice que ya no se instalan por defecto con el programa. Consulte el «Capítulo 14, Personalizar LibreOffice», para encontrar instrucciones sobre como manejar extensiones.

## <span id="page-13-1"></span>**Añadir objetos a la Galería**

Para añadir objetos a un tema que ha creado:

- 1) Haga clic derecho en el nombre del tema y seleccione *Propiedades* en el menú contextual.
- 2) En el diálogo *Propiedades*, haga clic en la pestaña *Archivos* (figura [6\)](#page-14-2)

Para añadir varios archivos de una vez:

- 1) En el diálogo, haga clic en el botón *Encontrar archivos*.
- 2) Se abrirá el diálogo *Seleccionar ruta* (no mostrado en la figura). Puede introducir la ruta al directorio de los archivos en el cuadro de texto o puede navegar para localizar la carpeta de archivos.
- 3) Haga clic en el botón *Seleccionar* para comenzar la búsqueda. Se mostrará una lista de archivos en el diálogo *Propiedades*.
- 4) Para añadir todos los archivos de la lista, haga clic en *Añadir todo*. En otro caso, seleccione el archivo a añadir y haga clic en *Añadir* (mantenga pulsada la tecla *Mayús* o *Ctrl* mientra hace clic en los archivos para hacer una selección múltiple).

Para añadir un solo archivo:

- 1) En el diálogo *Propiedades*, haga clic en *Añadir* para abrir el diálogo *Galería*.
- 2) Utilice los controles de navegación para encontrar la imagen que quiere añadir al tema. Selecciónela y después y haga clic en *Abrir* para añadirla al tema.
- 3) Haga clic en *Aceptar* en el diálogo *Propiedades* para cerrarlo.

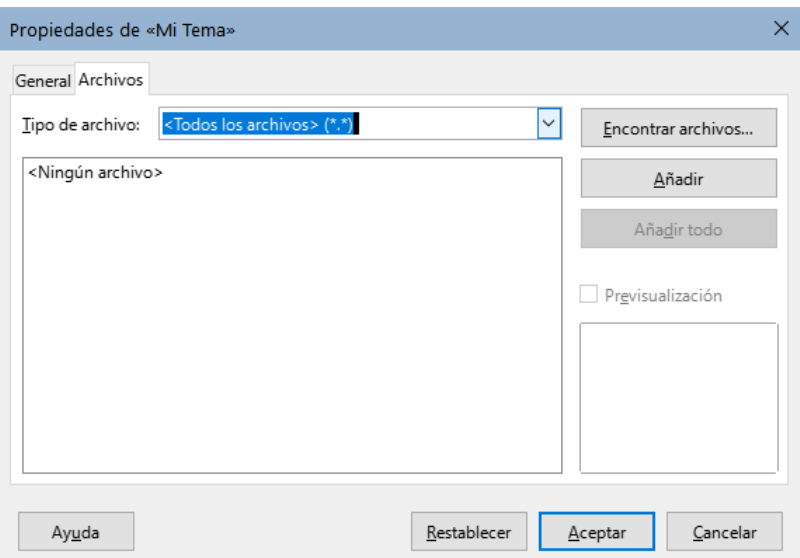

<span id="page-14-2"></span>*Figura 6: Diálogo Propiedades de un tema de la Galería*

## <span id="page-14-0"></span>**Borrar imágenes y temas de la Galería**

Para borrar una imagen de un tema, haga clic derecho en el nombre del archivo de imagen o en su previsualización en la *Galería* y haga clic en *Eliminar* en el menú contextual

Para eliminar un tema de la *Galería*, selecciónelo en la lista de temas, haga clic derecho y a continuación seleccione *Eliminar* en el menú contextual.

## **Nota**

Borrar el nombre de un archivo de la lista de la *Galería* no elimina el archivo del disco duro o de su localización.

## <span id="page-14-1"></span>**Localización de la Galería y de sus objetos**

Los gráficos y otros objetos que se muestran en la *Galería* pueden encontrarse en cualquier lugar del disco duro de su ordenador, en un disco de red o en otros medios extraíbles. Cuando añade un gráfico a la *galería* el archivo no se mueve o se copia; se añade la ruta a cada objeto nuevo simplemente como una referencia.

En un grupo de trabajo, puede tener acceso a una galería compartida (donde no puede hacer cambios al contenido salvo que tenga autorización para hacerlo) y a una galería de usuario, en la que pueda añadir, cambiar o borrar objetos.

La localización de la galería de usuario se especifica en **Herramientas > Opciones > LibreOffice > Rutas**. Puede modificar esta localización o puede copiar los archivos (\*.sdv) de la galería a otro ordenador.

Los contenidos de la *Galería* proporcionados con LibreOffice se almacenan en un lugar diferente. No puede modificar esta localización.

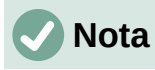

La localización de los temas de la *Galería* distribuidos con las extensiones de LibreOffice están determinadas por la configuración de la extensión.

## <span id="page-15-0"></span>**Creación de un mapa de imagen**

Un mapa de imagen define áreas de una imagen (denominadas áreas activas) con hiperenlaces a direcciones web, otros archivos del ordenador o partes del propio documento. Un área activa es el equivalente gráfico de un vínculo de texto (descrito en el «Capítulo 12, Crear archivo HTML»). Al hacer clic en una área activa LibreOffice abrirá una página enlazada en el programa apropiado (por ejemplo, el navegador por defecto para una página HTML, LibreOffice Calc para un archivo ODS o el visor PDF para un archivo PDF). Puede crear áreas activas de varias formas e incluir varias en la misma imagen.

Para usar el editor de mapas de imagen:

- 1) En el documento de LibreOffice, haga clic en la imagen para la que quiere definir áreas activas.
- 2) Seleccione **Herramientas > Mapa de imagen** en la barra de menú. Se abrirá el diálogo *Mapa de imagen* (figura [7](#page-15-1)). La parte principal del diálogo muestra la imagen en la que se definirán las áreas activas.
- 3) Use las herramientas y campos del diálogo para definir las áreas activas deseadas y sus vínculos. Un área activa se identifica por una línea que indica su forma. La información necesaria para las áreas activas incluye la dirección del hiperenlace y el texto que quiere que se muestre cuando el puntero del ratón se sitúa sobre el área activa.
- 4) Haga clic en el icono *Aplicar* para aplicar los cambios.
- 5) Cuando haya finalizado, haga clic en el icono *Guardar* para grabar el mapa de imagen en un archivo y a continuación cierre el diálogo.

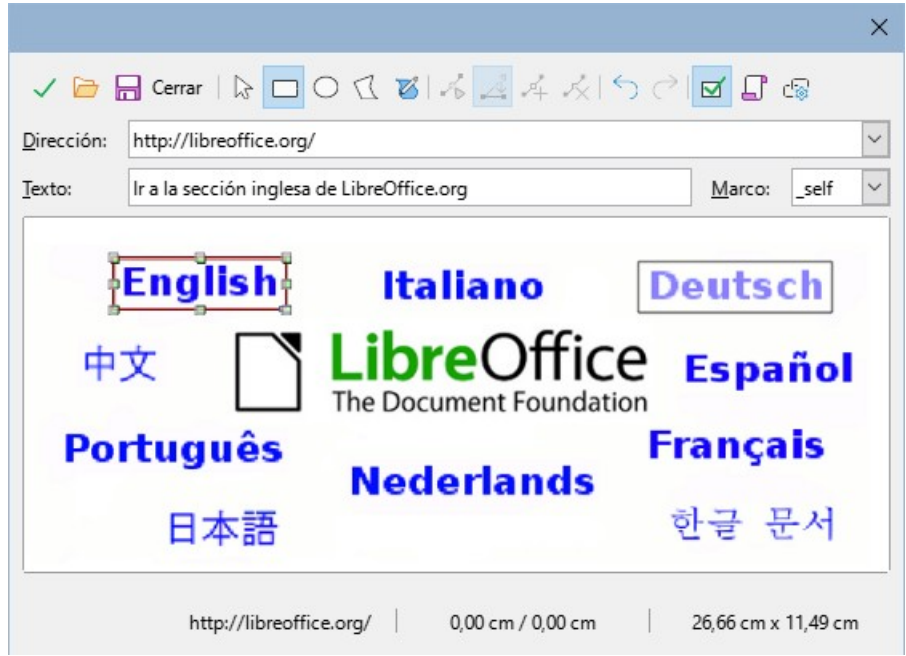

<span id="page-15-1"></span>*Figura 7: Diálogo para crear o editar un mapa de imagen*

La barra de herramientas en la parte superior del diálogo contiene las siguientes herramientas:

- *Aplicar*: aplica los cambios
- *Abrir*, *Guardar*, *Cerrar* y *Seleccionar*.
- *Rectángulo*, *Elipse*, *Polígono* y *Polígono a mano alzada*: Herramientas para dibujar un área activa. Estas herramientas funcionan de la misma forma que las de la barra de herramientas *Dibujo*.
- *Editar*, *Mover*, *Insertar*, *Borrar puntos*: herramientas avanzadas de edición para manipular un área activa de polígono. Seleccione la herramienta *Editar puntos* para activar las herramientas restantes.
- *Deshacer* y *Rehacer*: cancela las acciones previas o vuelve a aplicar la última acción cancelada.
- *Activar*: cambia el estado del área activa seleccionada entre activa e inactiva.
- *Macro*: asocia una macro con el área activa en lugar de asociarle un hiperenlace.
- *Propiedades*: permite modificar las propiedades del hiperenlace y añadirle un atributo de nombre.

Bajo la barra de herramientas, puede especificar para el área activa seleccionada:

- *Dirección*: la dirección a la que apunta el hiperenlace. También puede apuntar a un ancla en un documento; para hacer esto último, escriba la dirección con el siguiente formato: file:///<ruta>/nombre\_documento#nombre\_ancla
- *Texto*: escriba el texto que desee que se muestre en pantalla cuando el puntero se encuentre sobre el área activa.
- *Marco*: indica donde se abrirá el hiperenlace: escoja entre *\_blank* (se abrirá en una nueva ventana del navegador), *\_self* (se abrirá en la ventana activa del navegador), *\_top* o *\_parent*.

## **Sugerencia**

El valor *\_self* para el marco funcionará bien en la amplia mayoría de las ocasiones. No es recomendable usar otra opción a no ser que sea absolutamente necesario.

## <span id="page-16-0"></span>**Usar las herramientas de dibujo de LibreOffice**

Se pueden utilizar las herramientas de dibujo de LibreOffice para crear gráficos como diagramas simples usando rectángulos, círculos, líneas, texto y otras formas predefinidas. También puede agrupar varios objetos de dibujo para asegurarse de que mantienen su posición relativa y sus proporciones.

Puede situar los objetos de dibujo directamente en una página del documento o insertarlas dentro de un marco.

También puede usar las herramientas de dibujo para poner anotaciones en fotografías, capturas de pantalla u otras ilustraciones generadas por otros programas, aunque no es recomendable, ya que:

- No puede agrupar imágenes con otros objetos de dibujo, por lo que podrían perder la alineación entre ellas.
- Si convierte el documento a otro formato, como el HTML, los objetos de dibujo no se mantendrán asociados, sino que se guardarán por separado.

En general, si necesita crear dibujos complejos, es recomendable emplear LibreOffice Draw, que permite agrupar y otras muchas más posibilidades, como capas y estilos.

## <span id="page-16-1"></span>**Crear objetos de dibujo**

Para comenzar a utilizar las herramientas de dibujo, haga aparecer la barra *Dibujo* (figura [8\)](#page-17-1) seleccionando **Ver > Barras de herramientas > Dibujo** o haciendo clic en el icono *Mostrar funciones de dibujo* de la barra de herramientas *Estándar*.

## *i* Sugerencia

Si va a utilizar las herramientas de dibujo varias veces, puede separarla del borde de la ventana y moverla a un lugar más cómodo como una barra flotante dentro de la ventana.

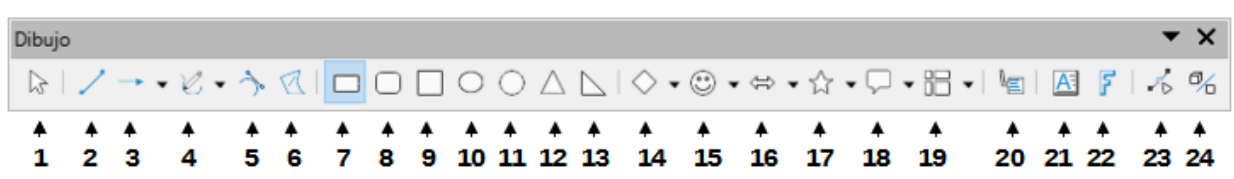

<span id="page-17-1"></span>*Figura 8: Barra de herramientas Dibujo (Writer)*

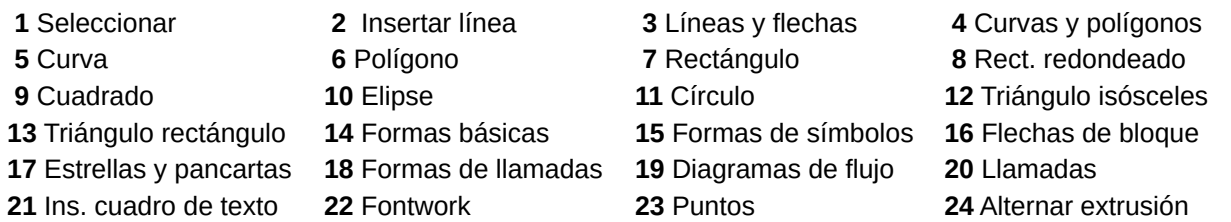

Para usar una herramienta de dibujo:

- 1) Haga clic en el documento en el lugar donde quiere anclar el dibujo. Puede modificar el anclaje más tarde, si es necesario.
- 2) Escoja la herramienta en la barra de herramientas *Dibujo* (figura [8](#page-17-1)). El puntero del ratón cambiará al puntero de dibujo y la barra de herramientas *Formato* cambiará a la barra de herramientas *Propiedades de objeto de dibujo* (figura [Error: no se encontró el origen de](#page-17-3)  [la referencia](#page-17-3)).
- <span id="page-17-3"></span>3) Mueva el puntero en forma de cruz al lugar del documento donde quiere que aparezca el gráfico y después haga clic y arrastre para crear el objeto de dibujo. Suelte el botón del ratón. La función de dibujo que haya seleccionado permanecerá activa para poder dibujar un objeto del mismo tipo.
- 4) Para dejar de utilizar la función de dibujo seleccionada, presione la tecla *Esc* o haga clic en el icono *Seleccionar* (la flecha en el lado izquierdo de la barra de herramientas *Dibujo*).
- <span id="page-17-2"></span>5) Puede modificar las propiedades del objeto de dibujo (color de relleno, tipo de línea y grosor, anclaje y otras) usando la barra de herramientas *Propiedades del objeto de dibujo* (figura [Error: no se encontró el origen de la referencia](#page-17-2)) o las opciones y diálogos que aparecen al hacer clic derecho en el objeto de dibujo.

## <span id="page-17-0"></span>**Definir o modificar las propiedades de los objetos de dibujo.**

Para definir las propiedades de un objeto de dibujo antes de dibujarlo:

- 1) En la barra de herramientas *Dibujo* (figura [8\)](#page-17-1), haga clic en la herramienta *Seleccionar*.
- 2) En la barra de herramientas *Propiedades del objeto de dibujo* (figura [9\)](#page-18-2), haga clic en el icono de una de las propiedades y seleccione el valor que desea para ella.
- 3) Para tener un mayor control o para definir nuevos atributos, puede hacer clic en los iconos *Estilo de área* o *Estilo de línea* de la barra de herramientas para que se muestren diálogos detallados.

Las propiedades que escoja se aplicarán por defecto al documento en uso y a la sesión. No se mantendrán cuando cierre el documento o salga de LibreOffice y no se aplicarán a cualquier otro documento que abra. Estas propiedades por defecto se aplicarán a todos los objetos de dibujo, excepto a los cuadros de texto.

Para modificar las propiedades de un objeto de dibujo ya existente, seleccione el objeto y haga después las modificaciones que acabamos de describir arriba.

También puede especificar las propiedades de posición y tamaño, giro y ángulo y radio de redondeo de las esquinas. Para ello, haga clic derecho en el objeto de dibujo y seleccione *Posición y tamaño* en el menú contextual. Modifique las propiedades según sea necesario.

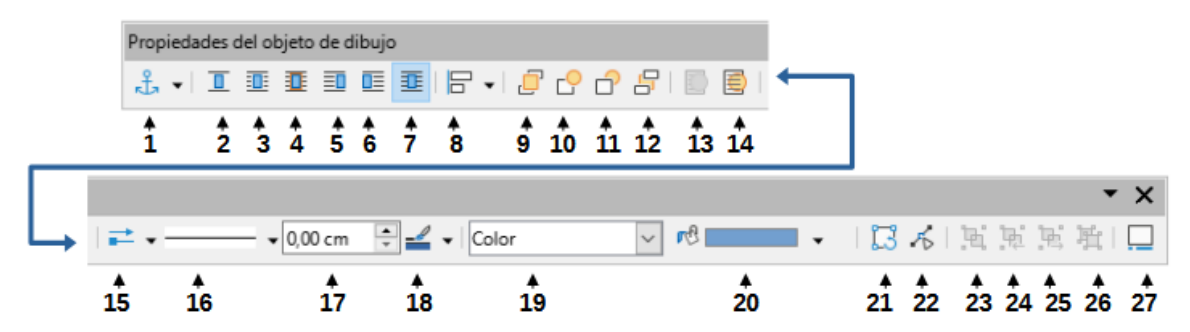

<span id="page-18-2"></span>*Figura 9: Barra de herramientas Propiedades del objeto de dibujo (Writer)*

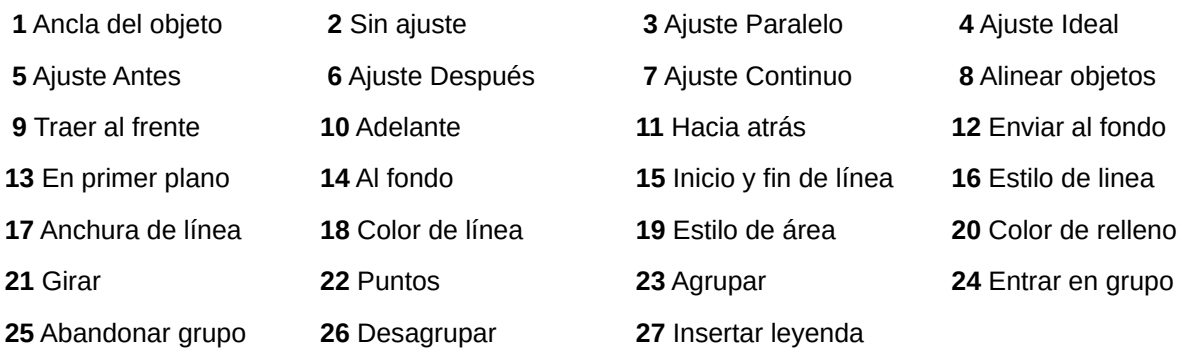

## <span id="page-18-0"></span>**Cambiar el tamaño de un objeto de dibujo**

El tamaño de un objeto se cambia de una manera similar al de una imagen. Seleccione el objeto, haga clic en uno de los ocho tiradores que aparecen en su borde y arrastre para cambiar su tamaño. El objeto se hará mayor o menor. Cuando selecciona el tirador de un objeto y lo arrastra, LibreOffice cambiará su tamaño sin conservar sus proporciones; si mantiene presionada la tecla *Mayús* mientras arrastra, el cambio de tamaño se hará manteniendo las proporciones.

Para un control más preciso del tamaño de un objeto, haca clic derecho en el objeto y escoja *Posición y tamaño* en el menú contextual. Use la pestaña *Posición y tamaño* para cambiar el tamaño y la posición independientemente. Si la opción *Mantener proporción* está activa, la dos dimensiones cambian de tal forma que se mantienen las proporciones, obteniendo un cambio de tamaño sin deformación.

## <span id="page-18-1"></span>**Agrupar objetos de dibujo**

Agrupar objetos de dibujo hace más sencillo manejar varios objetos como una sola entidad, manteniendo sus tamaños y posiciones relativas. Cuando se agrupan objetos, cualquier operación que se lleve a cabo sobre el grupo se aplicará a todos los miembros del grupo. Si hace clic en un miembro del grupo, se selecciona el grupo completo.

Para agrupar objetos de dibujo:

- 1) Seleccione un objeto y, a continuación, presione y mantenga la tecla *Mayús* y seleccione los demás objetos que quiere incluir en el grupo. La caja de selección se expande para incluir todos los objetos seleccionados.
- 2) Con los objetos ya seleccionados, sitúe el puntero del ratón sobre uno de los objetos y seleccione **Formato > Agrupar > Agrupar** en la barra de menú, o haga clic en el icono *Agrupar* en la barra de herramientas de *Propiedades de objeto de dibujo*, o haga clic derecho y escoja *Agrupar* en el menú contextual.

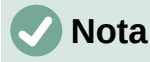

No puede incluir una imagen insertada o enlazada en un grupo con objetos de dibujo

Puede editar un objeto individual de un grupo sin romper el grupo. Seleccione el grupo y seleccione después **Formato > Agrupar > Entrar en grupo** en la barra de menú, o haga clic derecho y seleccione *Entrar en grupo* en el menú contextual, o haga clic en el icono *Entrar en grupo* de la barra de herramientas *Propiedades de objeto de dibujo*. Cuando haya terminado de editar al objeto miembro del grupo, seleccione **Formato > Grupo > Abandonar grupo** en la barra de menú, haga clic derecho y seleccione *Abandonar grupo* en el menú contextual o haga clic en el icono *Abandonar grupo* de la barra de herramientas *Propiedades de objeto de dibujo*.

Para desagrupar los objetos de un grupo, seleccione el grupo y luego seleccione **Formato > Agrupar > Desagrupar** en la barra de menú, haga clic derecho y seleccione *Desagrupar* en el menú contextual o haga clic en el icono *Desagrupar* en la barra de dibujo *Propiedades de objeto de dibujo*.

## <span id="page-19-0"></span>**Uso de Fontwork**

Con *Fontwork* puede crear objetos gráficos de texto artístico que haga su trabajo más atractivo. Hay muchos atributos diferentes para estos objetos (línea, área, posición, tamaño y muchos más) con los que tendrá muchas posibilidades para escoger.

*Fontwork* está disponible en los componentes de LibreOffice Writer, Calc, Impress y Draw, aunque notará pequeñas diferencias en la forma en la que se visualiza en cada componente.

## <span id="page-19-1"></span>**Crear un objeto Fontwork**

- 1) En la barra de herramientas *Fontwork* (**Ver > Barras de herramientas > Fontwork**) o en la barra de herramientas *Dibujo* (**Ver > Barras de herramientas > Dibujo**) haga clic en el icono de la *Galería de Fontwork* o escoja **Insertar > Fontwork** en la barra de menú.
- 2) En el diálogo *Galería de Fontwork* (figura [10\)](#page-20-2) seleccione un estilo de *Fontwork* (deslice la pantalla hacia abajo para ver más opciones) y después haga clic en *Aceptar*.

El objeto *Fontwork* aparecerá en el documento. Observe los cuadrados alrededor de los bordes (que indican que el objeto está seleccionado) y los puntos con colores diferentes; su uso se describe en [«Mover y cambiar el tamaño de objetos Fontwork](#page-22-2)» más adelante.

3) Cambie el tamaño del objeto usando los tiradores de las esquinas (mantenga presionada la tecla *Mayús* para mantener las proporciones entre los lados) o haga clic derecho y escoja *Posición y tamaño* en el menú contextual si quiere darle un tamaño exacto.

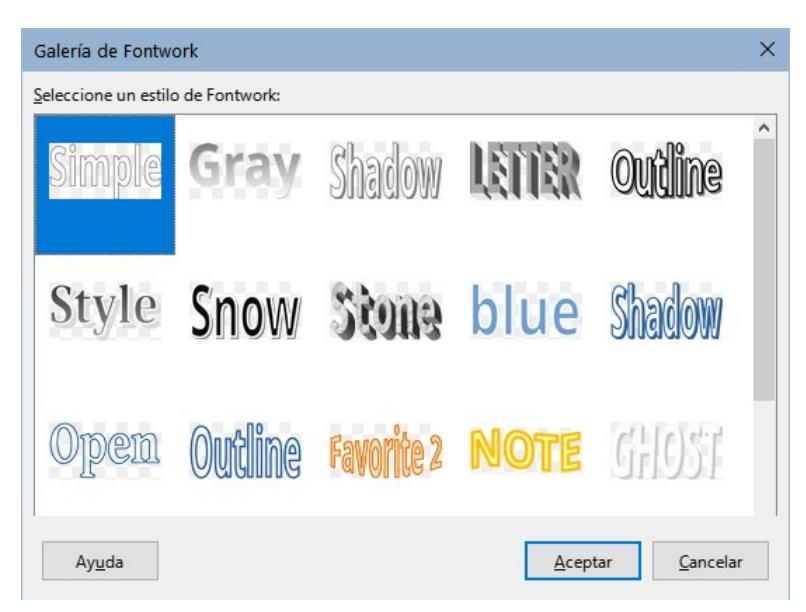

*Figura 10: Diálogo Galería de Fontwork*

4) Haga doble clic en el objeto para editar el texto de *Fontwork* (figura [11\)](#page-20-4). Teclee su propio texto en el lugar donde aparece el texto en negro sobre el objeto.

<span id="page-20-2"></span>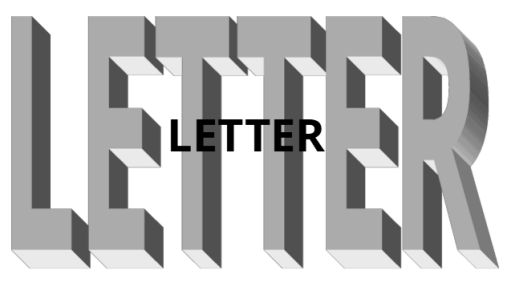

<span id="page-20-4"></span>*Figura 11: Editar texto de Fontwork*

5) Haga clic en cualquier espacio libre o presione la tecla *Esc* para aplicar los cambios.

## <span id="page-20-0"></span>**Editar un objeto Fontwork**

Ahora que ha creado el objeto *Fontwork*, puede modificar algunos de sus atributos. Para hacerlo, puede usar la barra de herramientas *Fontwork*, el panel *Fontwork* en la página *Propiedades* de la *Barra lateral*, la barra de herramientas *Formato* o las opciones de los menús que se describen en esta sección. Si el objeto *Fontwork* que está seleccionado es un objeto 3-D, también podrá usar la barra de herramientas *Configuración 3D*.

#### <span id="page-20-1"></span>*Uso de la barra de herramientas Fontwork*

Asegúrese de que la barra de herramientas *Fontwork*, que puede ver en la figura [12,](#page-20-3) está visible. Si no la ve, seleccione **Ver > Barras de herramientas > Fontwork**. Haga clic en los diferentes iconos para modificar el objeto *Fontwork*. Los iconos 2-6 también aparecen en el panel *Fontwork* de la página *Propiedades* de la *Barra lateral*.

| $\bullet$ Aa $\equiv \bullet$ AV<br>$\sigma_{\angle}$ |  |  |
|-------------------------------------------------------|--|--|
|                                                       |  |  |
| 6<br>5                                                |  |  |
|                                                       |  |  |

<span id="page-20-3"></span>*Figura 12: Barra de herramientas Fontwork*

- 1 **Galería de Fontwork**: Abre la Galería de Fontwork (figura [10\)](#page-20-2).
- 2 **Forma de Fontwork**: Cambia la forma del objeto seleccionado. Puede escoger entre varias formas que aparecen en la paleta de herramientas.

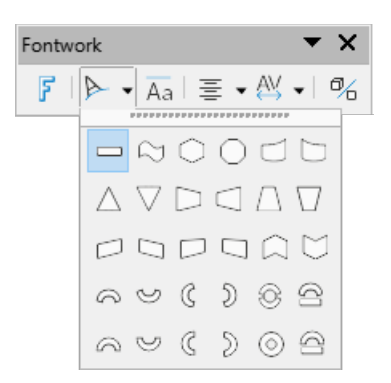

3 **Misma altura de letras de Fontwork**: Cambia la altura de las letras en el objeto. Alterna entre altura normal (algunos caracteres son más altos que otros, como las mayúsculas, o las letras d, h y l, por ejemplo) y la misma altura para todas las letras.

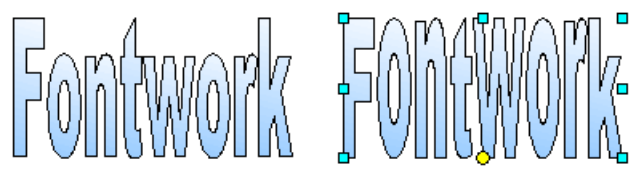

*Figura 13: Altura normal y misma altura de letras*

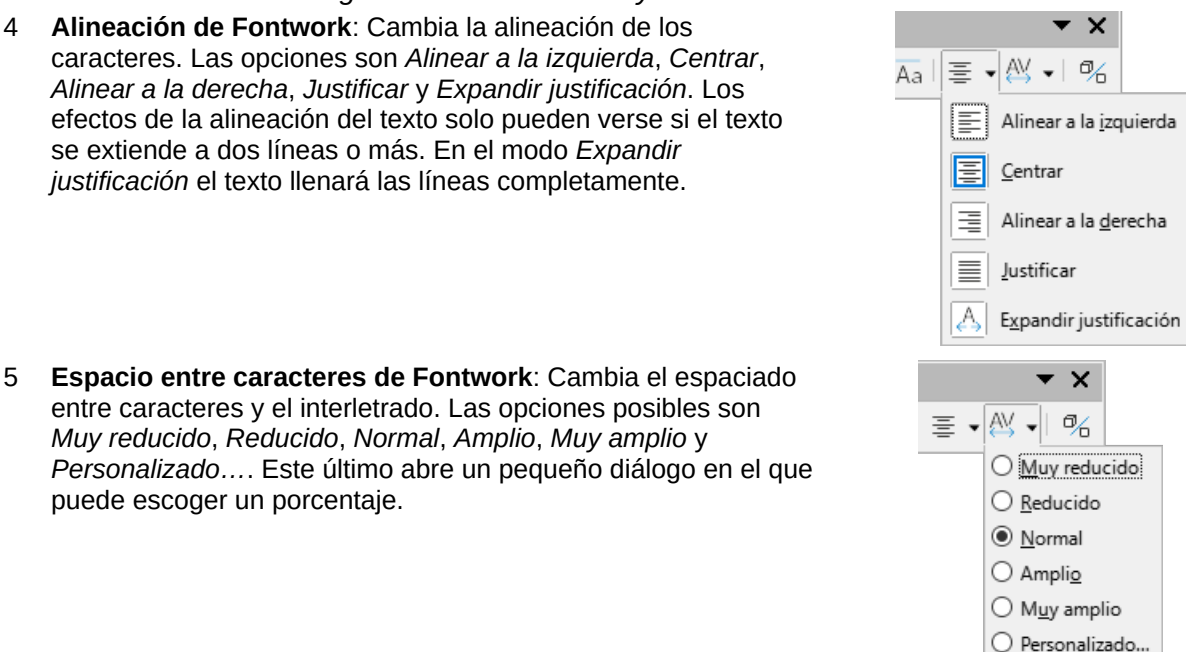

6 **Alternar extrusión**: Convierte un objeto *Fontwork* 2D en un objeto 3D o a la inversa.

#### <span id="page-21-0"></span>*Usar la barra de herramientas Formato*

Puede personalizar un objeto *Fontwork* con otros varios atributos. Haga clic en el objeto; la barra de herramientas *Formato* cambiará para mostrar opciones para personalizar el objeto. Estas opciones son las mismas que para otros objetos de dibujo, descritas anteriormente en este capítulo. También puede consultar la *Guía de Draw* para más detalles.

#### <span id="page-21-1"></span>*Usar opciones del menú*

Puede utilizar varias de las opciones que aparecen en el menú *Formato* para cambiar el anclaje, la alineación, la ordenación, agrupar objetos de *Fontwork*, ajustar el texto a su alrededor y reflejarlos en horizontal o en vertical.

También puede hacer clic derecho en un objeto *Fontwork* y escoger muchas de estas mismas opciones en el menú contextual. El menú contextual también ofrece un acceso rápido a los diálogos *Línea*, *Área* y *Posición y tamaño*. En el diálogo *Posición y tamaño* puede dar valores exactos al tamaño y posición del objeto. Para más información de todas estas opciones de menú, consulte la *Guía de Draw*.

#### <span id="page-22-1"></span>*Usar la barra de herramientas Configuración 3D*

Si el objeto *Fontwork* que tiene seleccionado es un objeto 3-D, también puede utilizar las opciones que se encuentran en la barra de herramientas *Configuración 3D*. También puede convertir un objeto *Fontwork* 2-D en un objeto 3-D (o a la inversa) haciendo clic en el icono *Alternar extrusión* en la barra de herramientas *Fontwork*. Para más información consulte la *Guía de Draw*.

#### <span id="page-22-2"></span>**Mover y cambiar el tamaño de objetos Fontwork**

Cuando selecciona un objeto *Fontwork*, aparecen ocho cuadrados de color (conocidos como tiradores) alrededor del borde del objeto, como se muestra más abajo. Puede arrastrar estos tiradores para cambiar el tamaño del objeto.

También aparecerá un punto oscuro o coloreado. Este punto puede estar en el mismo lugar que uno de los tiradores o puede estar en otro lugar. Si pasa el puntero sobre este punto, la forma del puntero cambia. Puede arrastrar este punto en diferentes direcciones para distorsionar el objeto.

Al pasar el puntero sobre otras partes del objeto, este cambiará a la forma que simboliza habitualmente que puede arrastrar el objeto a otra parte de la página.

Para controlar con exactitud la localización, el tamaño del objeto y su rotación, utilice el diálogo *Posición y tamaño*.

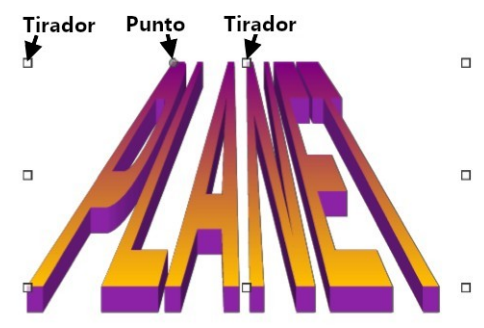

*Figura 14: Tiradores y punto de distorsión en un objeto Fontwork*

## <span id="page-22-0"></span>**Generar un código QR**

Un código QR (del inglés *Quick Response code*, código de respuesta rápida) es un tipo de código de barras. Los códigos QR casi siempre contienen datos que apuntan a una página web o a una aplicación. Writer, Calc, Impress y Draw pueden generar códigos QR.

- 1) Escoja **Insertar > Objeto > Código de barras y QR** en la barra de menú para abrir el diálogo *Código de barras y QR* (figura [15](#page-23-2)).
- 2) Complete el campo *URL/texto,* seleccione un nivel de corrección de errores (que se reflejará en la complejidad del gráfico generado), el ancho del margen alrededor del dibujo y el tipo de código luego haga clic en *Aceptar*.

La figura [16](#page-23-3) muestra el código QR generado con los parámetros de la figura [15](#page-23-2). La figura [17](#page-23-1) muestra un código de barras ISBN generado con los parámetros de la figura [18.](#page-23-0)

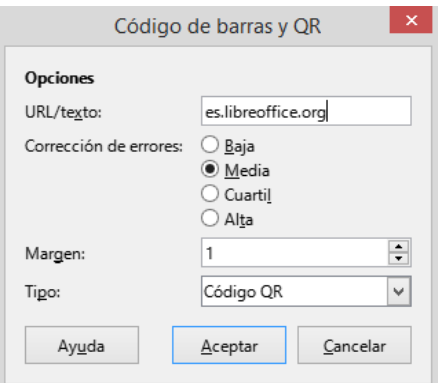

<span id="page-23-2"></span>*Figura 15: Generar código QR*

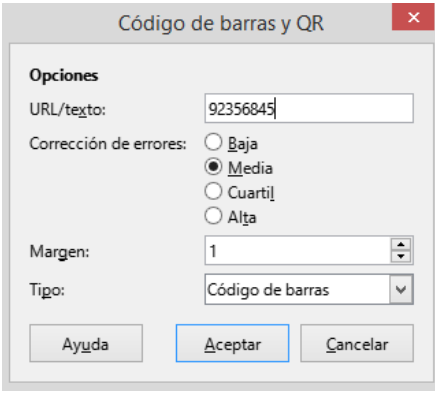

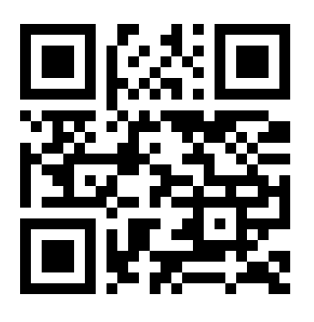

*Figura 16: Código QR*

<span id="page-23-3"></span><span id="page-23-0"></span>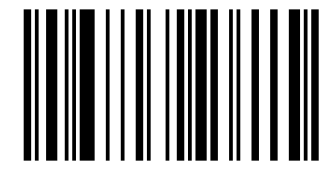

*Figura 18: Código de Barras (ISBN)*

<span id="page-23-1"></span>*Figura 17: Generar código de Barras*

Una vez que se haya generado el código QR, puede editarlo haciendo clic derecho en el código y seleccionando *Editar código QR* en el menú contextual.